### **HOW TO CREATE GOVERNANCE AGENDAS – CHAIR/LEAD TRAINING**

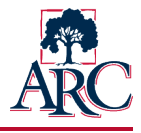

**Governance agendas are created and stored within IGOR, the Institutional Governance Online Repository. Per the ARC Governance Framework, agenda preparation follows these guidelines:** 

- **Prepare in advance** using the Governance Agenda Planner Template\*
	- o Agendas are driven by chartered commitments to specific deliverables and timelines
- **Focus on prioritized issues first** 
	- $\circ$  Content included is prioritized based upon charter and project management plan
- **Balance between content and time available** 
	- $\circ$  A thoughtful balance between presentation and discussion should be maintained
	- $\circ$  Limit items requiring active dialogue to no more than two per one hour meeting
- **Frame discussion content with well-designed questions** rather than simply listing topics
	- o Questions are designed to invite focused participatory input
- **Allocate time for reflection on meeting results and commitment to action steps** as recorded per the Governance Meeting Record/Notes training files

*\*templates are available as an electronic form in IGOR*

#### Creating Meeting Agendas

- **Login** to IGOR at **[https://apps.arc.losrios.edu/IGOR](https://apps.arc.losrios.edu/Igor)** using your unified login
- **E** Click Create New Agenda under Actions

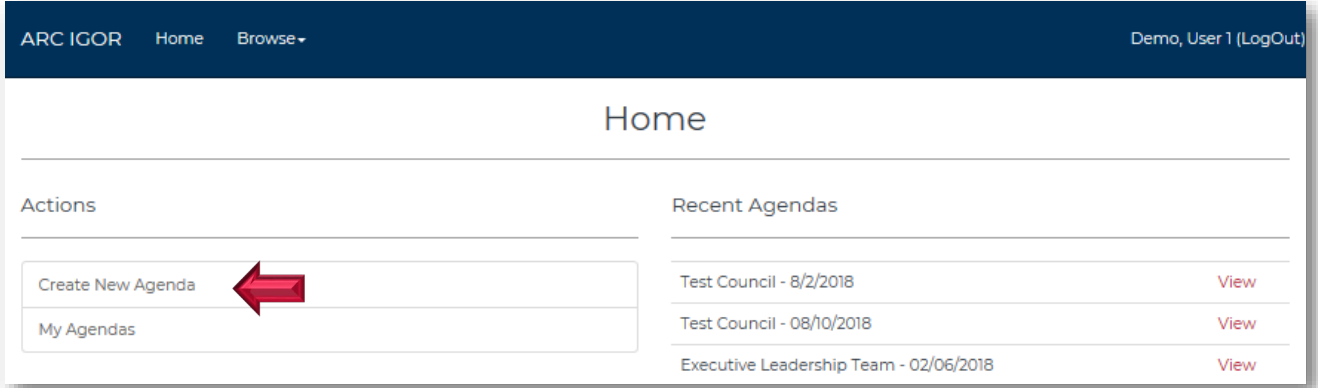

- Select your **council** or **project team** from the drop-down menu
- Click **Create**

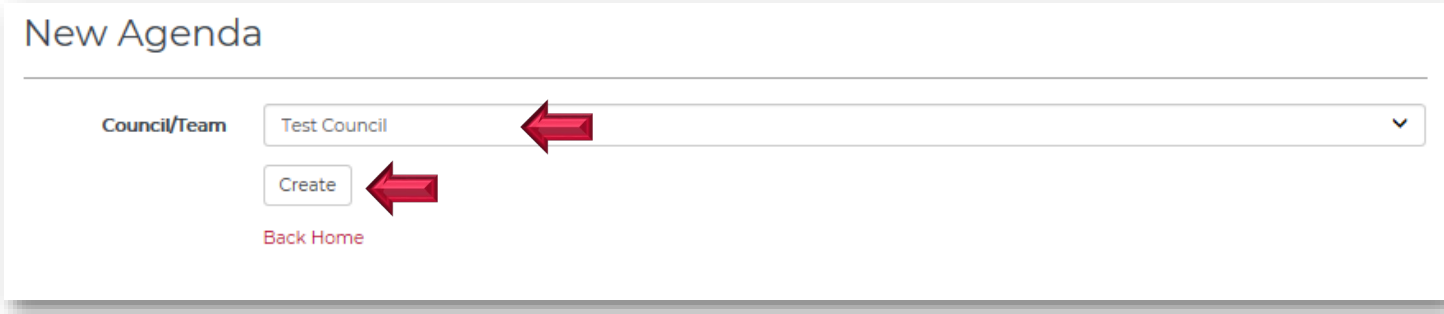

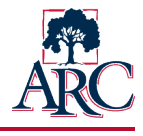

The draft agenda form will display. While the agenda is in draft format, it can only be viewed by the chairs/leads, note taker, and system administrator(s).

**Type the basic meeting information such as date, time, and location.** 

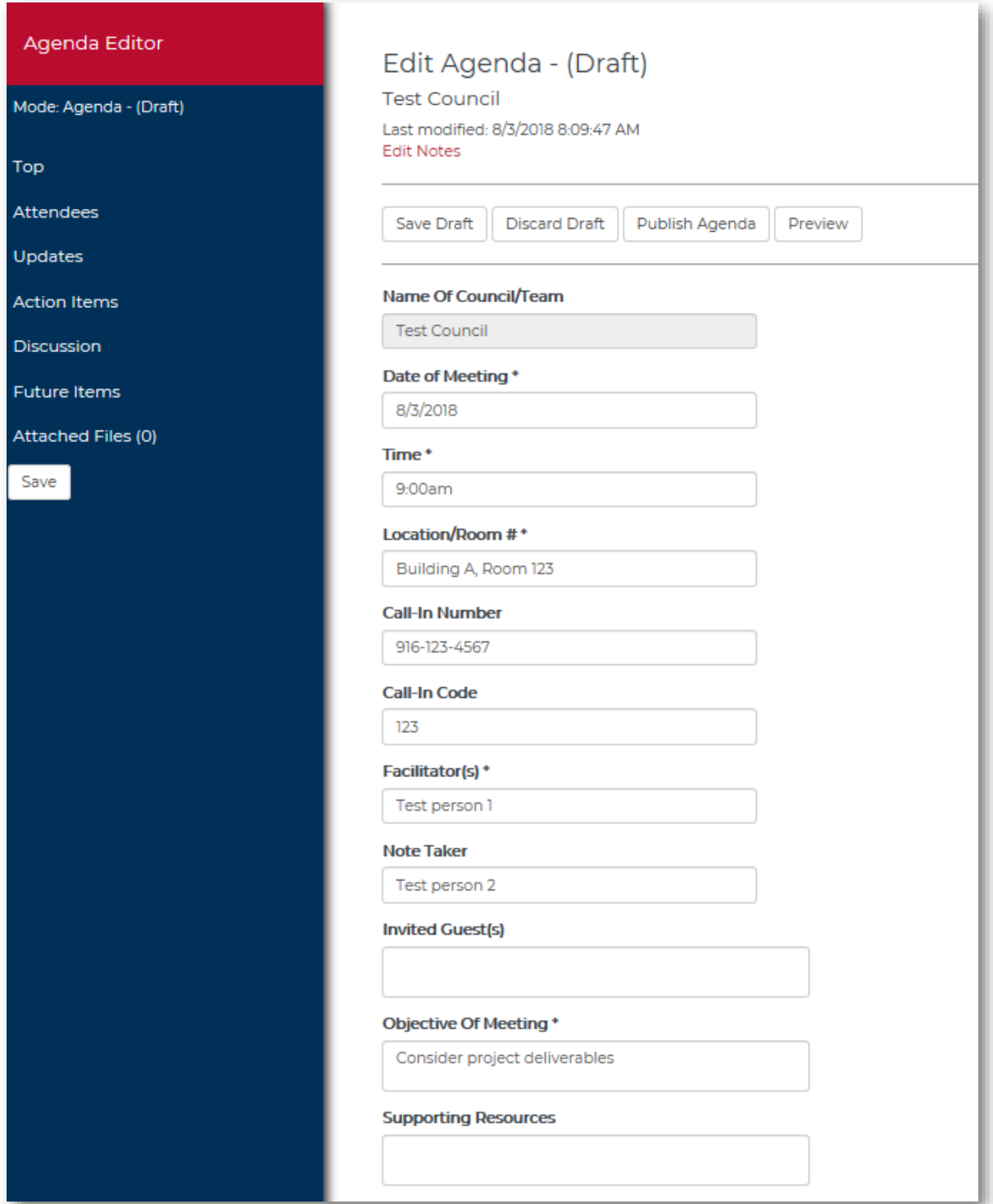

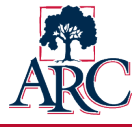

- The remainder of the form is used to record the details of each topic, question, and/or item.
	- o Additional items can be included by clicking Add Row
	- o The up/down arrows can be used to reorder the items
	- $\circ$  To delete an entire row, click  $\mathbf x$

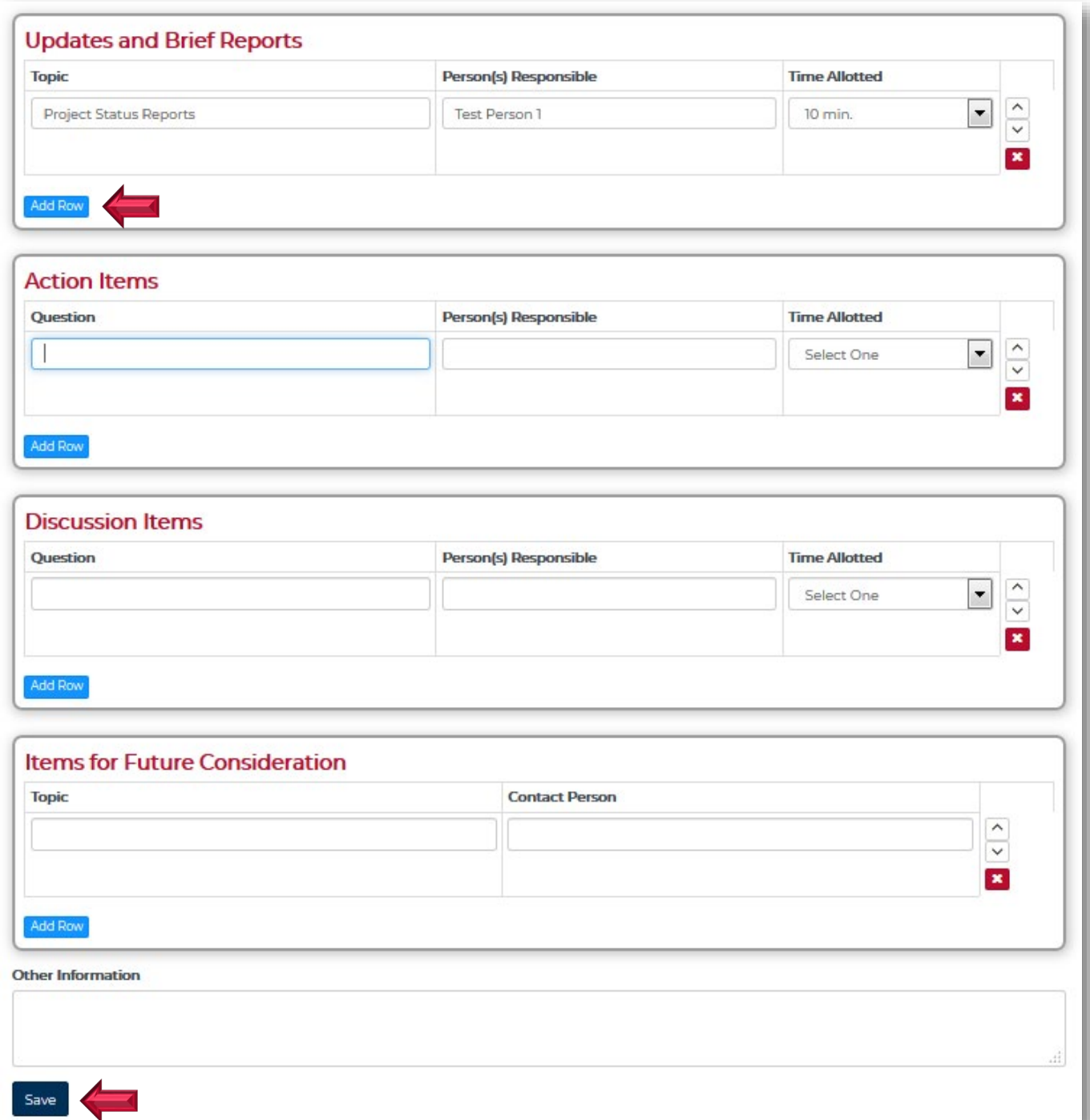

## **HOW TO CREATE GOVERNANCE AGENDAS – CHAIR/LEAD TRAINING**

 Click **Save**. *(The save button saves any changes you have made but does not update the status. The agenda will remain in draft status until you choose to publish.)*

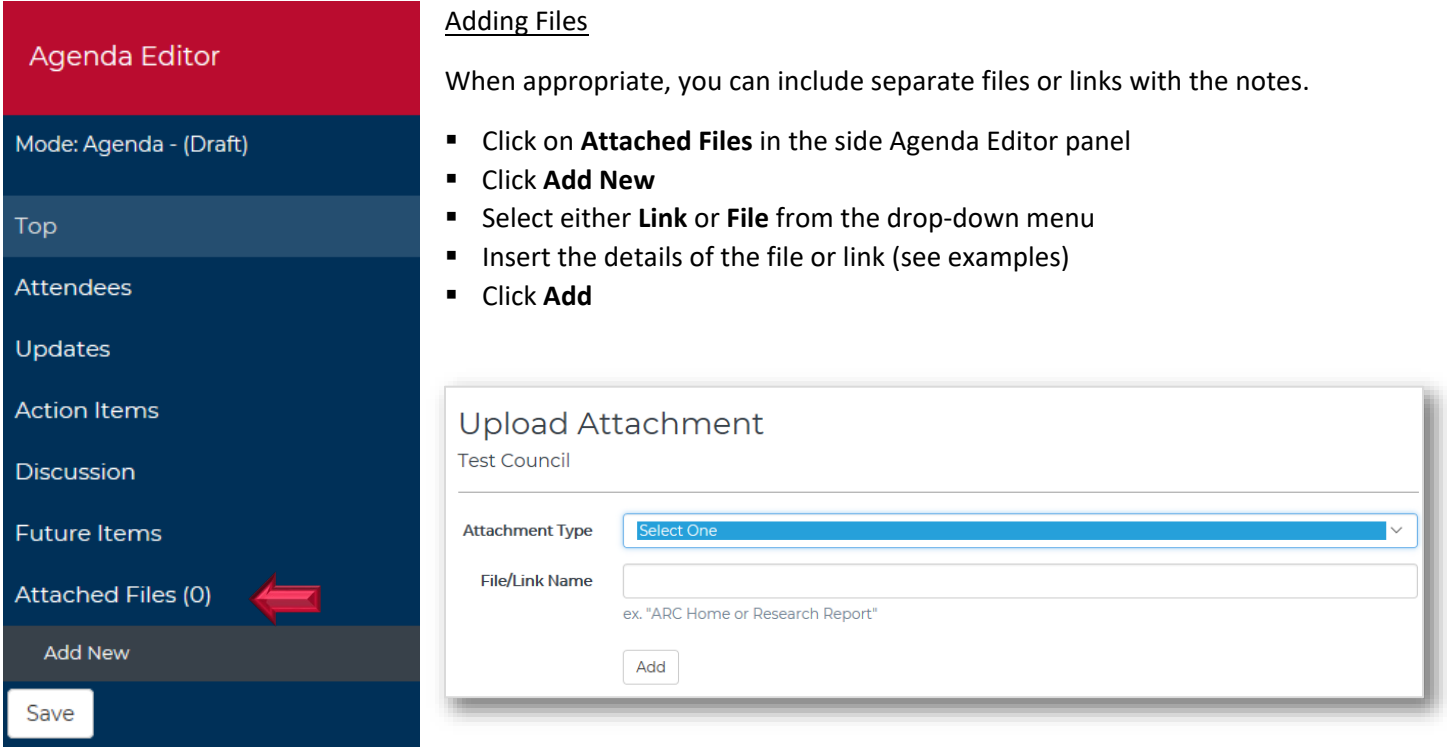

#### File Example:

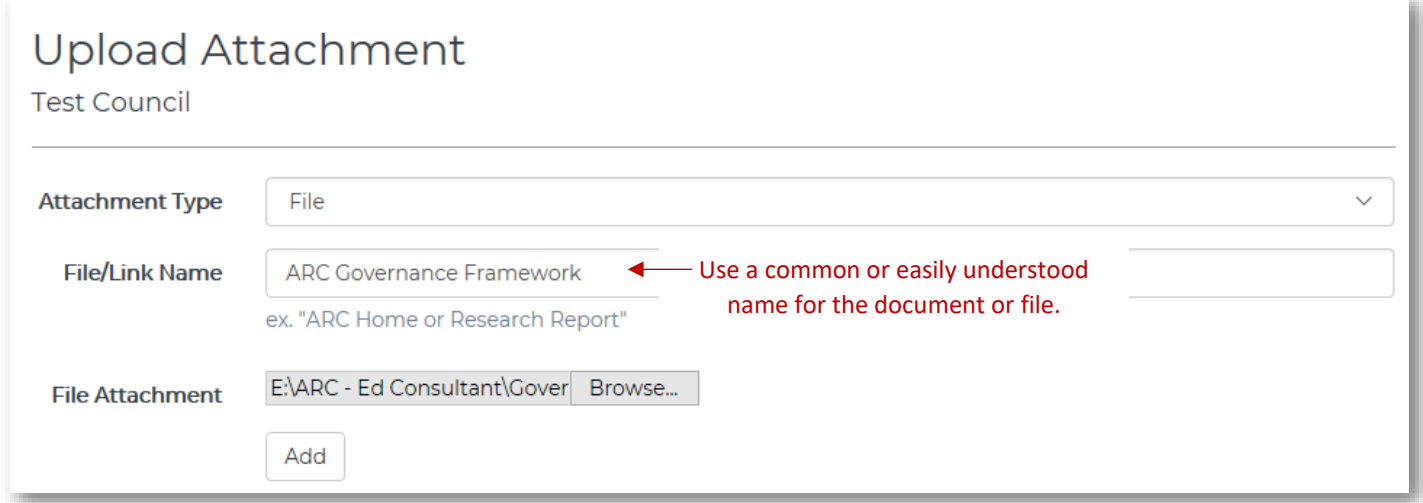

# **HOW TO CREATE GOVERNANCE AGENDAS – CHAIR/LEAD TRAINING**

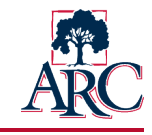

Link Example:

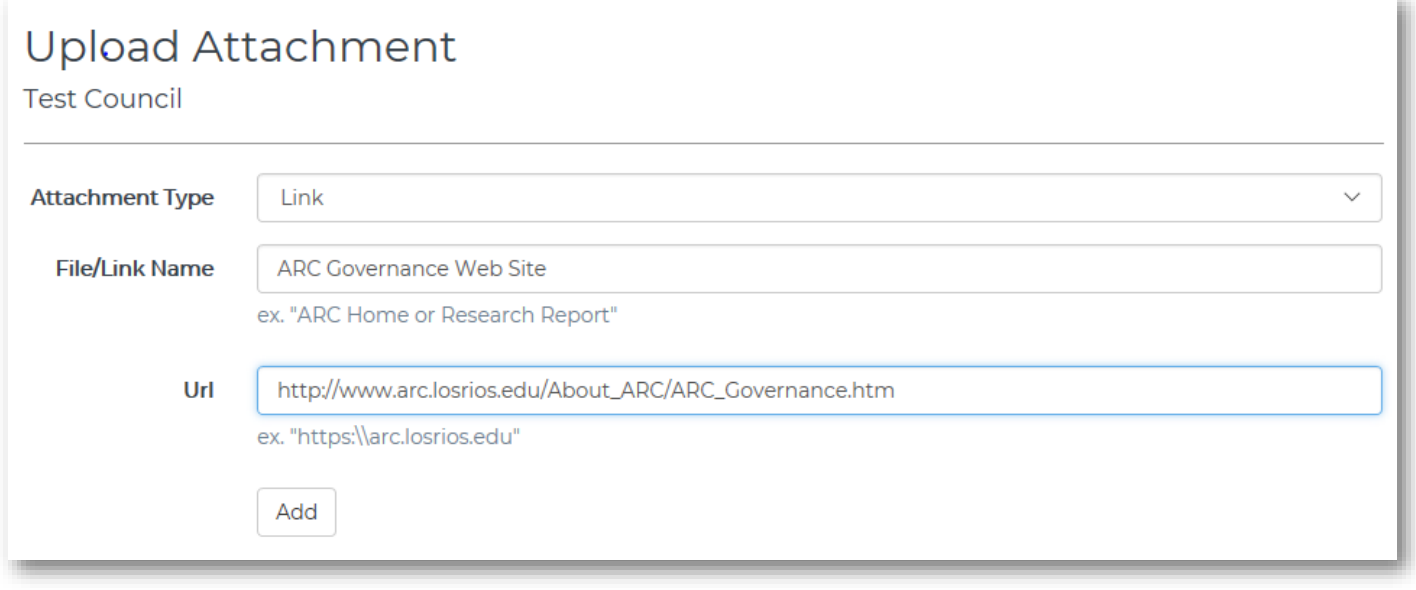

 When you are ready to publish the agenda so that it can be viewed by the council or project members and the public, please click the **Publish Agenda** button near the top of the page**.** Members will be automatically notified via email that the agenda is available. Access to publish is limited to those who are chairing councils or leading projects.

![](_page_4_Picture_5.jpeg)

Once published, a PDF of the agenda can be downloaded through the agenda search function.

- Go to **Browse → Agendas**. Locate the agenda you wish to download.
- Click **View**.
- Click **Download PDF** in the heading. The agenda will download and can be printed if necessary.